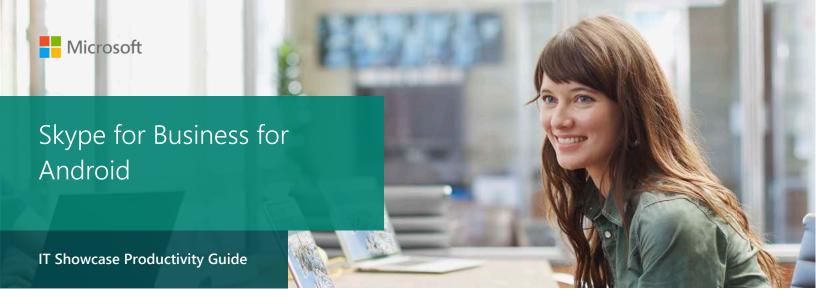

### November 2015

Skype for Business for Android is a productivity app that brings Skype Meetings, presence, instant messaging, voice, and video capabilities to your Android mobile device. It has a new look and feel, at-a-glance view of your upcoming meetings and conversation history, simplified call controls, and other improvements.

To get Skype for Business on Android, you need an Android device running OS 4.0 or later. If you do not have the Lync 2013 mobile app installed on your Android device, you can download the new Skype for Business app from the Google Play store. If you have an Android device running OS 4.0 or later and currently have the Lync 2013 mobile app, the new Skype for Business app will replace it automatically. Please note that this also applies to all Android tablets running Android OS 4.0 or later.

# Topics in this guide include:

| Signing in Skype for<br>Business for the first<br>time | Joining meetings        | Updating<br>availability status |
|--------------------------------------------------------|-------------------------|---------------------------------|
| Managing contacts                                      | Having<br>conversations | Customizing your settings       |
| For more information                                   |                         |                                 |

# Signing into Skype for Business for the first time

Before you start Skype for Business, connect your device to the Internet through either your cellular data plan or a Wi-Fi network.

- 1. Tap the **Skype for Business** icon (S) to open the app.
- Enter your sign-in address (Your\_Unid@umail.utah.edu) and password, and then tap Sign In.

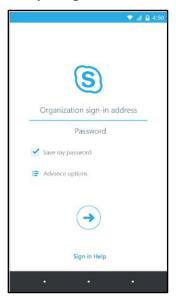

3. Enter your mobile number with country and region codes (this should pre-populate any callforwarding or simultaneous ring settings in Skype for Business for the desktop). If you are an Enterprise Voice customer and Skype for Business can't use a Wi-Fi or cellular data network to make an audio or video call, you will be called at this number and connected to the audio portion of the call.

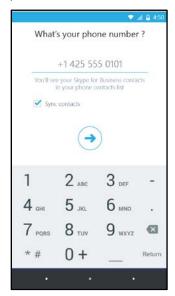

Tap **Done**.

# Joining meetings

There are several ways to join a Skype Meeting using Skype for Business for Android. Once you join, you should be able to hear the meeting audio, see video of other participants, and view a participants list. The default settings allow videos only when you have a Wi-Fi connection.

NOTE: You can also join a Skype Meeting without signing into Skype for Business or even having a Skype for Business account by using the link or toll-free number that was included in the meeting invitation.

## Join a Skype Meeting

1. On the main screen, under **Upcoming meetings**, tap the meeting you want to join. You can also view the entire list of meetings for today and tomorrow by tapping **Meeting** at the top of the screen.

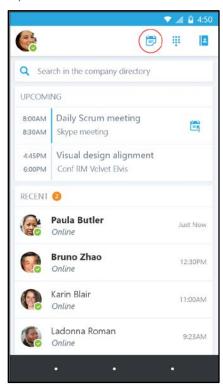

2. On the **Meetings** information screen, tap **Join meeting**.

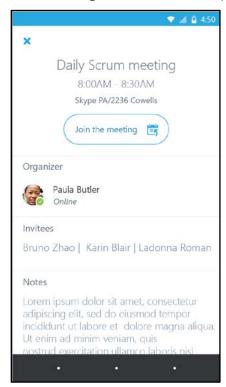

NOTE: Meetings can also be joined by using Quick Join 📑 next to a listed meeting.

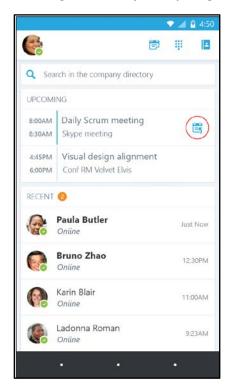

Depending on how you set your VoIP call options, one of the following happens:

- You will be connected to audio or video using VoIP either by Wi-Fi (if you are connected to a Wi-Fi network), or your cellular data plan. Regular data usage charges will apply.
- Or, Skype for Business calls you on your device and you will accept the call from Skype for Business to join the meeting. This happens only when the "Require Wi-Fi" options (on the Skype for Business Options page) are set to **ON** and your device isn't connected to a Wi-Fi network.

## Waiting in the meeting lobby

The meeting lobby is an online waiting area. The meeting leader can control access to the meeting or admit someone who doesn't have the correct meeting credentials. If the meeting leader has enabled the meeting lobby, you will need to wait until the meeting leader admits you to the meeting.

NOTE: While you are waiting in the meeting lobby, don't move to another app. Your request to join the meeting will be cancelled if you leave.

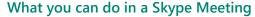

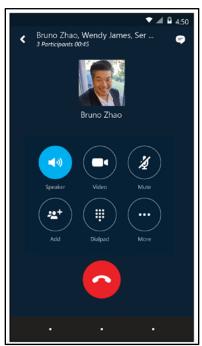

- Use **Video** to start your camera.
- Use Mute to mute and unmute your microphone.
- Use Speaker to turn the device's speaker on and off.
- Use Add to add new participants to the meeting.

- Use Dialpad to select options associated with any voice prompts during a call.

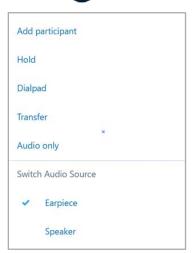

- Use **End call** to leave the meeting or end the conversation.
- Tap **Text** in the upper right of the screen to type a message or read other participant's messages.

## Answering a call during a meeting

If a call comes in during a meeting, you will see an incoming Skype for Business call screen.

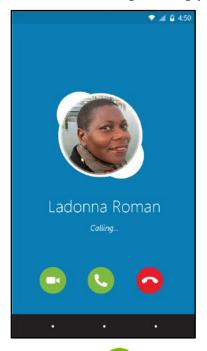

1. Tap **Answer** to put the meeting on hold and answer the audio only call.

- Tap **Video** to put the meeting on hold and accept an incoming audio and video call.
- Tap **End call** to ignore the incoming call and remain in your meeting.

## Switch between a call and your meeting

- 1. Use the **back arrow** in the upper left of the call screen to return to the main screen. The meeting that is on hold will be listed under **RECENTS**.
- Tap to select the meeting that is on hold to view its call screen.

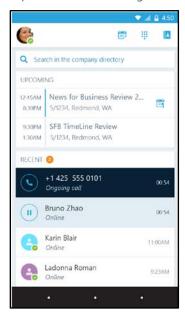

You will remain on your active call until you resume the meeting by tapping Resume on the meeting call screen.

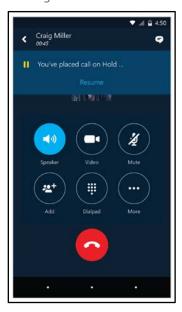

# Updating availability status

Your presence information includes availability status such as Available or Away and is represented by a color-coded green, yellow, or red presence indicator. When you use Skype for Business on your mobile device, it will let people who view your contact information know if you are available.

### Setting your status

- 1. To change your status, tap your photo with status clocated in the upper right corner of the main screen.
- 2. Tap the Status arrow.

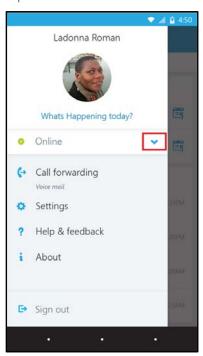

Select your status from the availability status list.

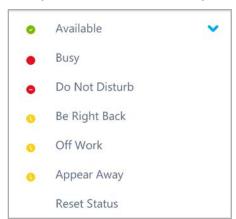

### Setting status automatically

When you sign in, you remain signed in as long as there is connectivity. If you are in a meeting or on a call, your status updates automatically. If you are not actively using the app on your mobile device or Skype for Business on your computer, your status appears as Inactive. If you are connected but haven't used the app for 10 days, you will be automatically signed out.

## Setting a personal note

- 1. Tap your photo with status in the upper right corner.
- 2. Tap What's happening today?
- 3. In the note area, type a message. '
- 4. The note appears with your contact card.

NOTE: When you change Automatic Replies (out of office) settings in Microsoft Outlook, it automatically appears in the personal note area in Skype for Business. This note stays in Skype for Business until you cancel the note in Outlook or type a new note

# Managing contacts

#### Find a contact

To search for someone in the company directory, tap **Q** Search in the company directory, and then start typing a name, phone number, direct extension, or email address in the search

The list of contacts will start to display as soon as you begin typing, and the results will be refined as you continue to type the name you are searching for.

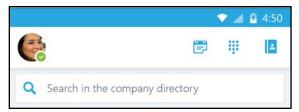

## View and edit your Contacts

From the main screen, tap **Contacts** to view your **Favorites**, **Other contacts**, and **Added** by contact lists.

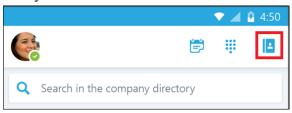

Then tap any of the groups to expand it. The Contacts list in Skype for Business on the desktop is the same as the one in the Skype for Business app. You can now add/remove contacts from the Contacts list in the mobile app.

### View someone's profile

The profile displays status, personal notes, and office locations for people, and provides several ways to communicate with them. For example, you can send an instant message (IM), start an audio or video call, or send an email message directly from someone's profile. To view a contact's profile:

- 1. Find the contact in your **Contacts** list, or start typing a person's name in the search box.
- 2. Tap the contact's name.
- 3. Tap **profile** to open the contact's profile screen.

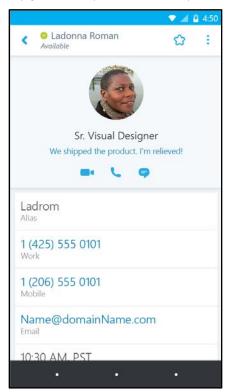

You can also tap and hold a call or conversation in your **RECENTS** list to access a contact menu.

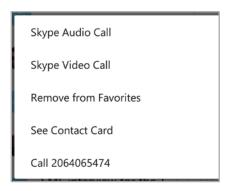

# Having conversations

### Start a conversation

From Skype for Business, you can start a chat (IM), a voice call, or a video call with a single tap on a contact's name.

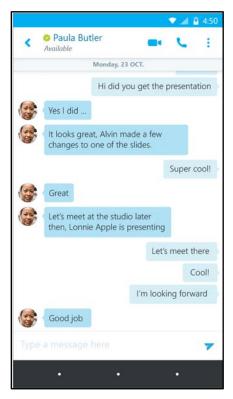

To start conversations:

- Type a message, and tap Send
- Start a video chat by tapping Video
- Make an audio call by tapping **Call** .

## Joining a conversation

IM. When someone sends you an instant message and you are in Skype for Business, a notification appears at the top of the screen. To accept the invitation, tap the notification. If you receive, an instant message while your device is locked or when Skype for Business is running in the background, a notification appears indicating that you have a new instant message. To accept the invitation, tap the notification. To ignore the invitation, just let the notification time out.

Audio. When you receive an incoming Skype for Business call, the ringtone will be the default Skype for Business ringtone (this ringtone cannot be changed).

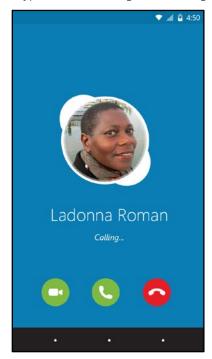

Video. When you receive a Skype for Business video call:

- to accept an incoming audio and video call
- to accept an audio-only call.

## Find recent or missed conversations

Missed and recent conversations are listed on the main screen under the **RECENTS** heading. Tap a listed conversation to open it.

### Delete a conversation

To delete a conversation from the RECENTS screen, tap and hold the conversation you want to delete and tap Delete.

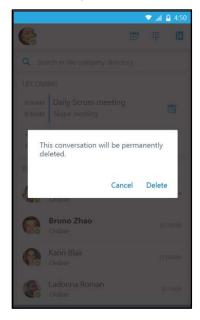

# Customizing your settings

The default settings should work for everyone, but if you want to change your preferences

- 1. To change your setting, tap your photo with status clocated in the upper right corner of the main screen.
- 2. Tap Settings.

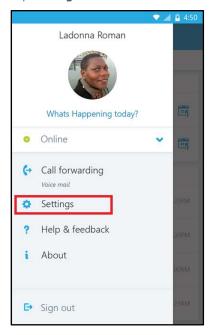

3. Use the checkboxes and toggle keys to change your preferences.

Preferences are listed in the following text.

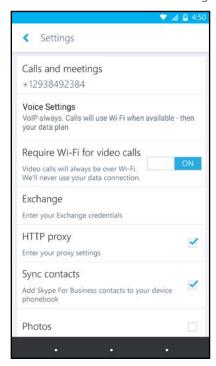

#### Calls and meetings

Enter your Android phone number with country/region codes. This lets you make and get work calls and join meetings from Skype for Business. Also, when Skype for Business cannot use Wi-Fi or the cellular data network to make an audio or video call, you're called back at this number to connect you to the audio part of the Skype for Business call.

When you first sign in to Skype for Business for Android, you will be guided to configure your phone number. To update your phone number, on the **Settings** screen, tap **Calls and meetings**, tap **New Number**, and then enter your mobile phone number including the country/region and area code.

### **Voice Settings**

Normally, Skype for Business for Android won't require Wi-Fi for VoIP calls. You can change the default options so that the Skype for Business server will call you back when joining meetings or placing VoIP call. Tap **Voice Settings**, and then tap one of these options:

**VoIP Always**: Calls will use Wi-Fi when available, and then your data plan if Wi-Fi is not available.

**VoIP over Wi-Fi only**: VoIP over Wi-Fi will use Wi-Fi, not your data plan. If Wi-Fi isn't available, Skype for Business server will call you at your phone number.

**Cellular**: All calls will use cellular minutes. Skype for Business server will call you at your number when you place or receive a call or when you join a Skype for Business meeting.

### Require Wi-Fi for video calls

Normally, Skype for Business for Android won't show meeting content or participant video feeds during a meeting unless you have a Wi-Fi connection. If you turn these options off and

are not connected to Wi-Fi, Skype for Business tries to use your data connection to show screen sharing and video. To change your Wi-Fi settings, on the Settings screen, slide the Require Wi-Fi for video calls switch on or off.

Important Turning off this option can result in higher data charges and difficulty viewing shared content or video, or both.

#### Exchange

By default, the Exchange credentials option is turned on so all your meeting and voice mail information is shown on Skype for Business.

The Exchange setting lets you enter credentials if your Exchange credentials are separate from your Skype for Business settings. If they're the same, keep it set to On. You need Exchange credentials to show meetings and voice mail.

#### **HTTP Proxy**

You need HTTP proxy settings if your organization's network has a proxy that requires credentials setup. You'll need to enter the domain, user name, and password to sign in and use the application on your organization's Wi-Fi.

#### Sync contacts

You can add Skype for Business contacts to your Android device's phonebook. To do so, on the **Settings** screen, under **Sync contacts**, select the check box.

#### **Photos**

To show or hide pictures of your contacts, select or clear the check box. When this option is turned off, pictures aren't downloaded or displayed.

#### Status bar icon

To enable or disable the status bar icon for Skype for Business, select or clear the check box.

#### Sound

You can turn off sound and vibrate for Skype for Business, or use your device's sound settings. On the Settings screen, tap Sound, and then select either Use my phone setting or Off.

### Vibrate

You can turn off vibrate for Skype for Business or use your device's sound settings. On the Settings screen, tap Sound, and then select either Use my phone setting or Off.

#### Accessibility

Text telephone (TTY) mode is used to send text over a telephone line. A TTY device must be connected to your mobile device to interpret the modified audio. Otherwise you might experience poor audio quality. Using TTY mode in a conference call might also cause audio quality issues.

By default, TTY mode is turned off. Slide to  ${\bf On}$  to turn it on.

## Logging

Logs are used by system administrators to collect, analyze, and save data. A system administrator might ask you to turn on the logging options to do troubleshooting. If you're not asked, you don't need to be concerned with this option. To turn on logging, slide to On.

To send error logs to your technical support team, tap Send log files, and then enter your support team's email address.

## **Upload Sign-In Logs**

If you receive a sign-in error message, you can send the sign-in logs to Microsoft. Tap **Upload Sign-In Logs**, and then tap one of these options:

Always: Always upload sign-in log on error.

Never: Never upload sign-in logs.

**Ask Me**: Prompt user every time there is a sign-in error to upload logs.

#### **About**

Tap **About** to view version information, Terms of Use, Privacy Statement, and Third Party Notices.